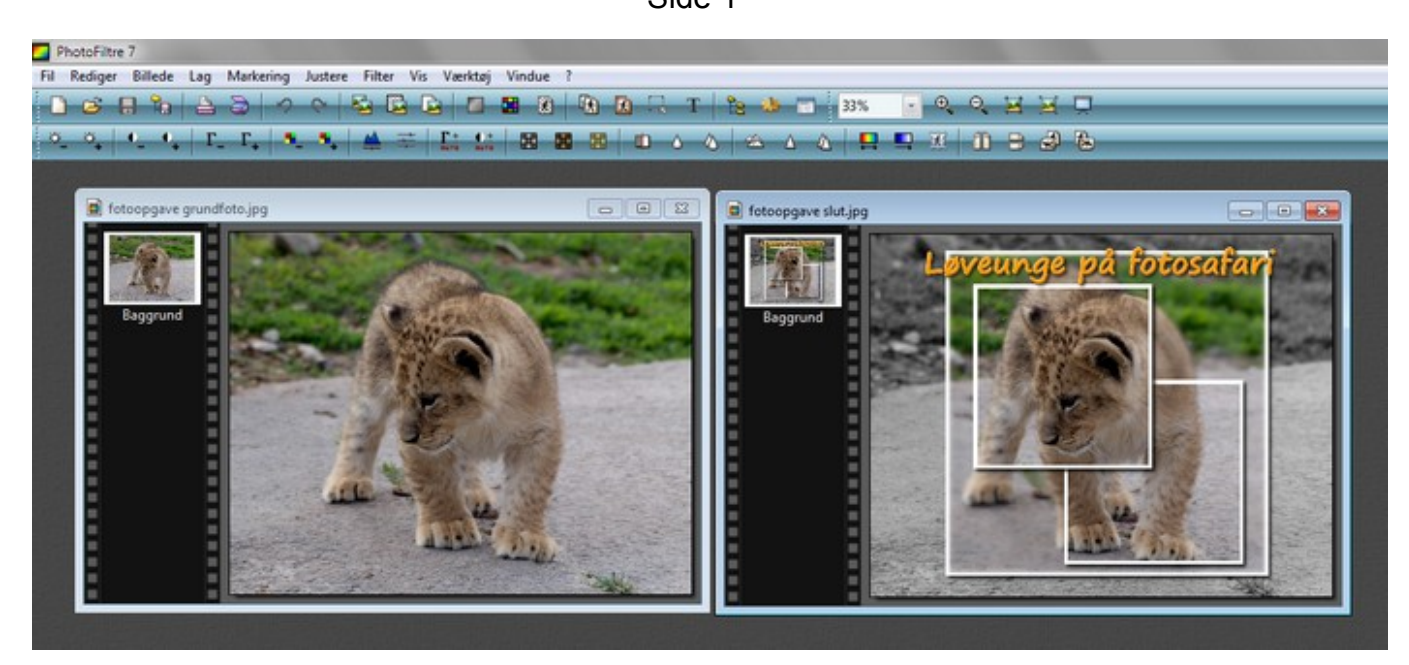

Disse 2 billeder kan du downloade på min hjemmeside. Med dette foto sjov lærer man hvor meget fotoprogrammet OGSÅ kan, foruden at redigere foto i. Så hvis du kører fast og har prøvet at efterligne det færdige billede er her en lille vejledning.

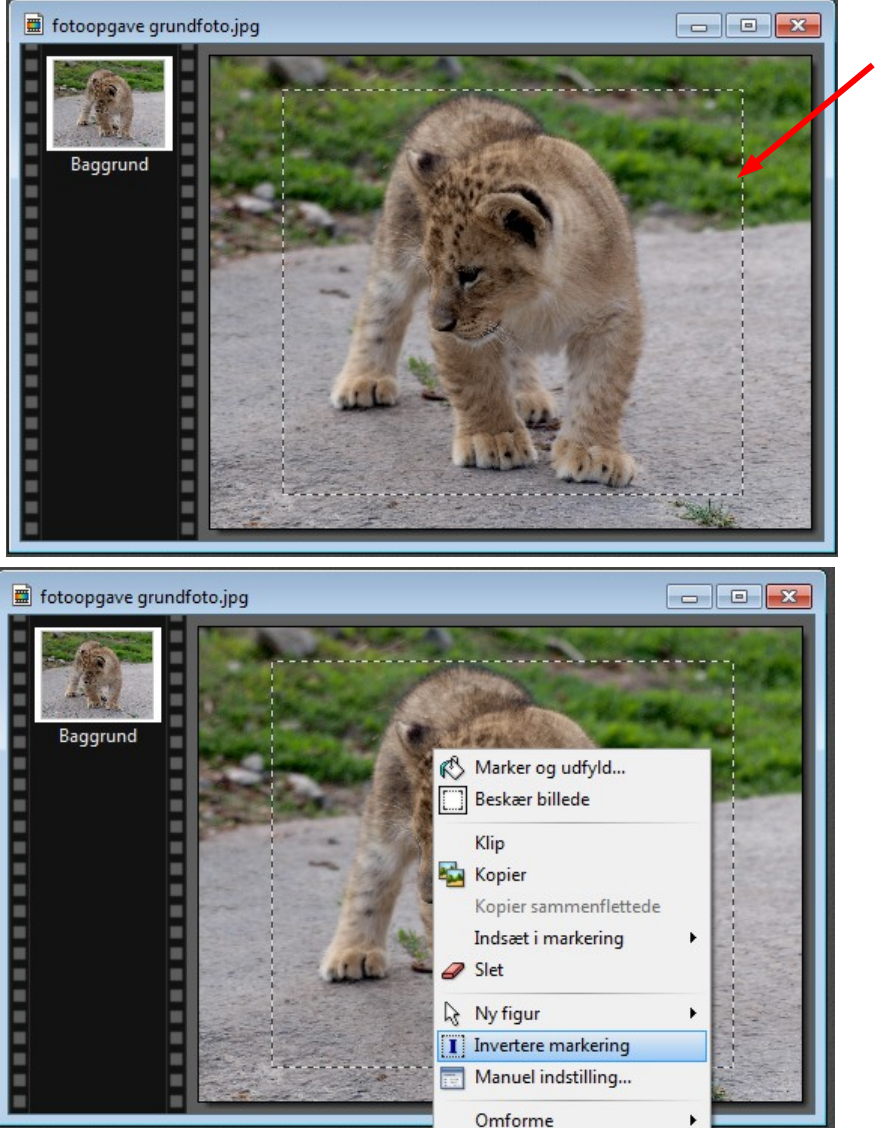

Med musen tegner du et rektangel ca. som du ser det her.

Det gælder jo om at rækkefølgen er den rigtige. Det vil sige starte med det bagerste og lægge lag på lag. Så nu skal vi ændre masken sådan at det gælder fra markeringen og ud til billedets kant det man kan ændre.

Før musen ind i markeringen (rammen). Højreklik og i menuen der kommer frem vælger du Invertere markering.

Så bliver masken modsat.

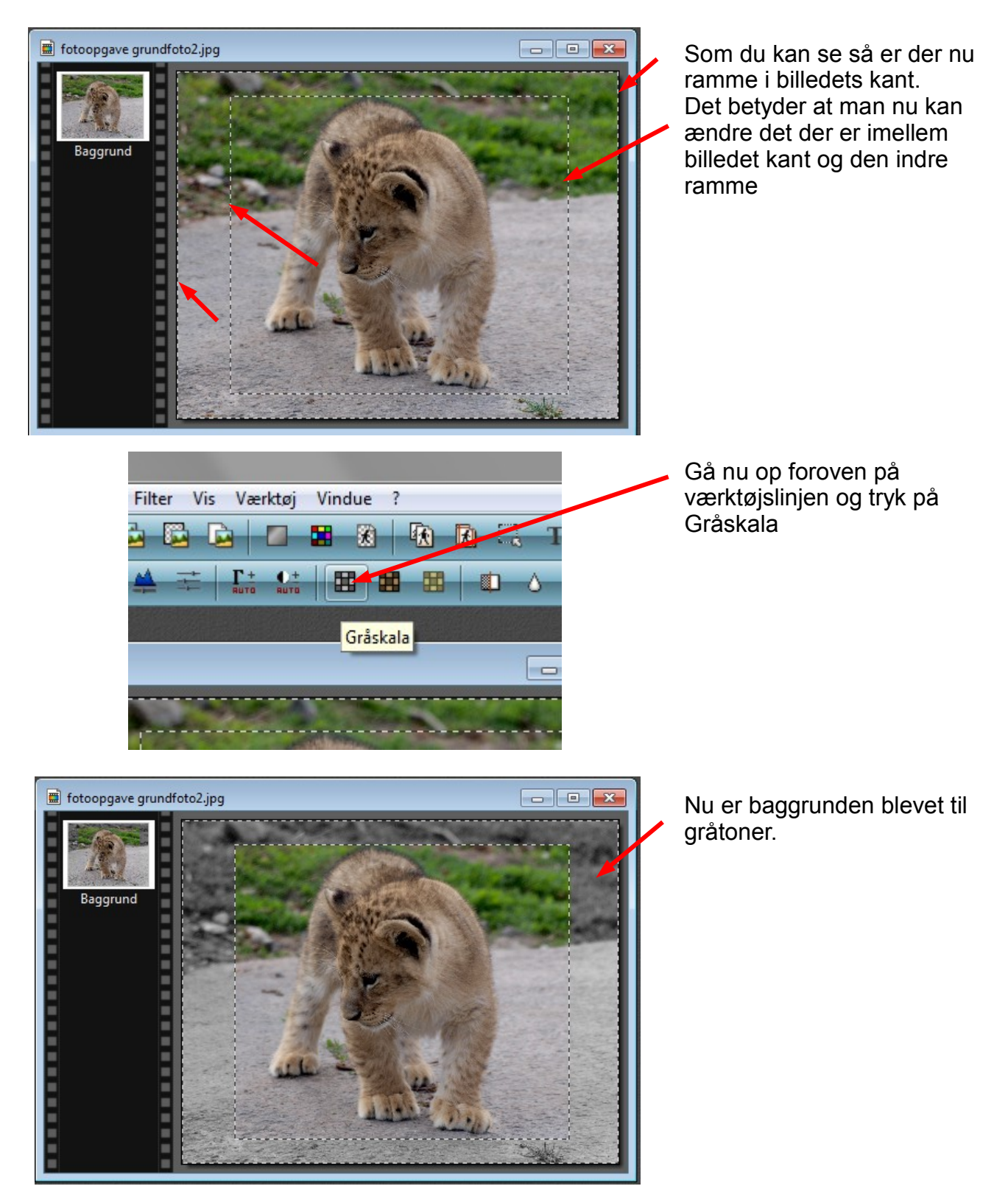

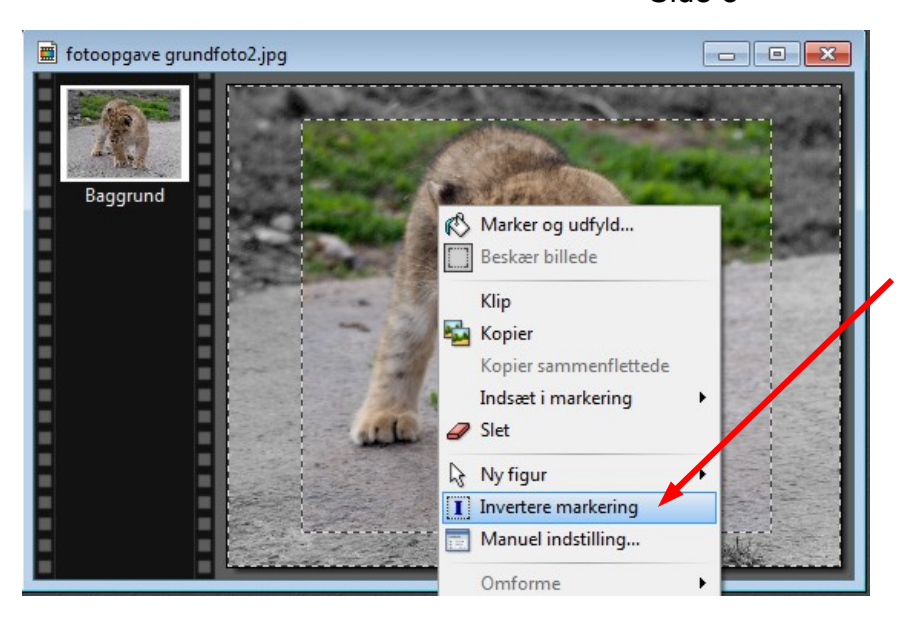

Nu skal vi Invertere tilbage igen så det kun er farvebilledet der er markering om.

Før musen ind i billedet, Højreklik og vælg Invertere markering

Nu er vi tilbage så det kun er farvebillede der er ramme på.

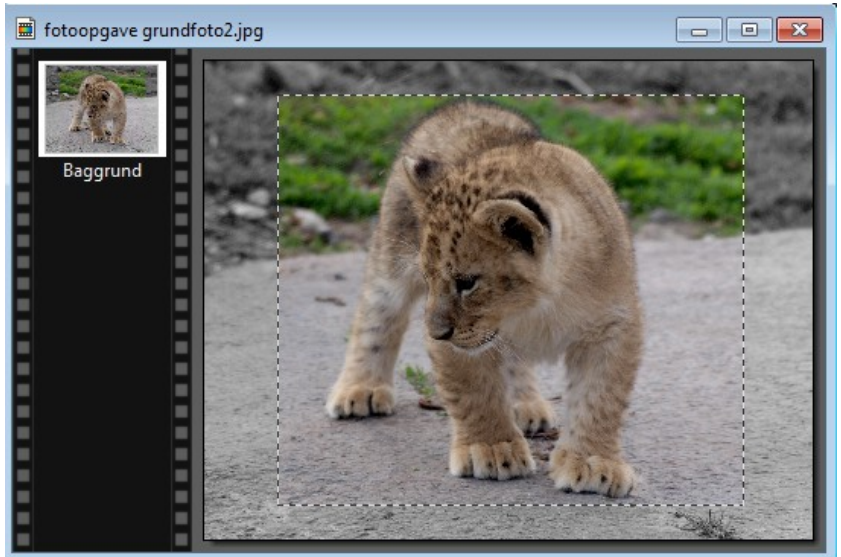

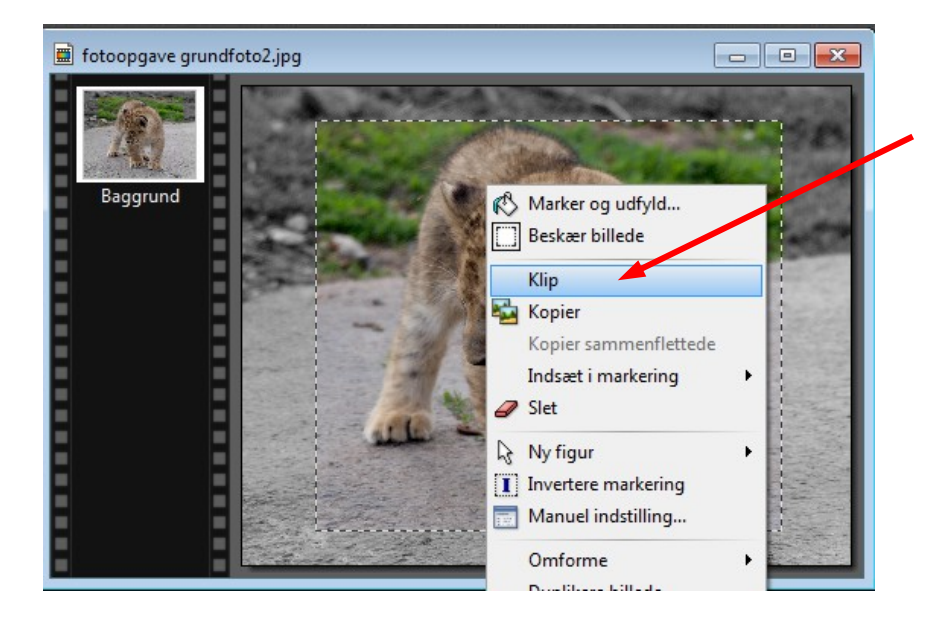

Før musen ind i farvebilledet. HØJREKLIK og vælg KLIP

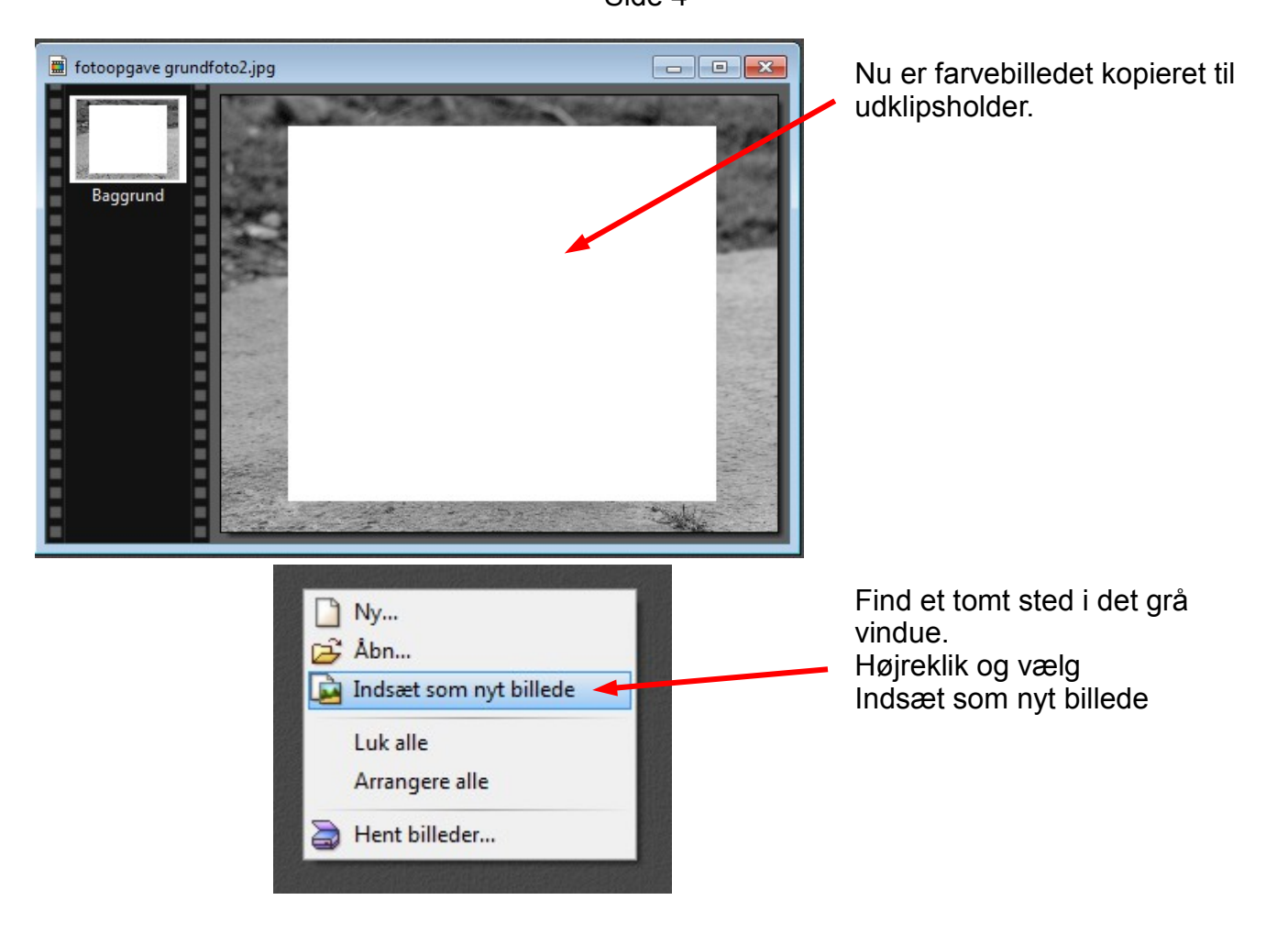

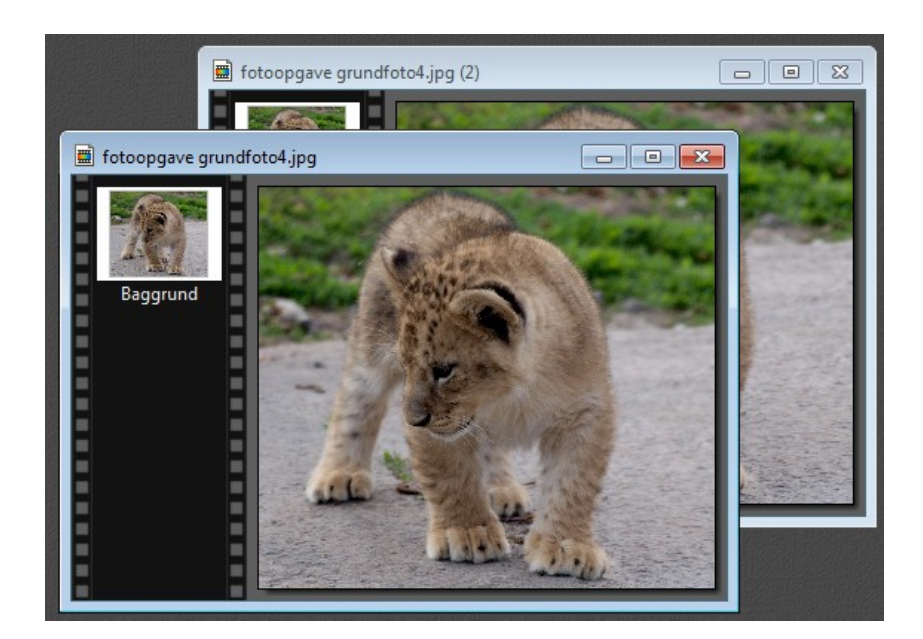

Nu får du så sat farvebilledet ind som et ny billede og det er så det vi skal lave lidt "sjov" med. Kopier Ctrl. + U så du har 2 af eksemplarer af det.

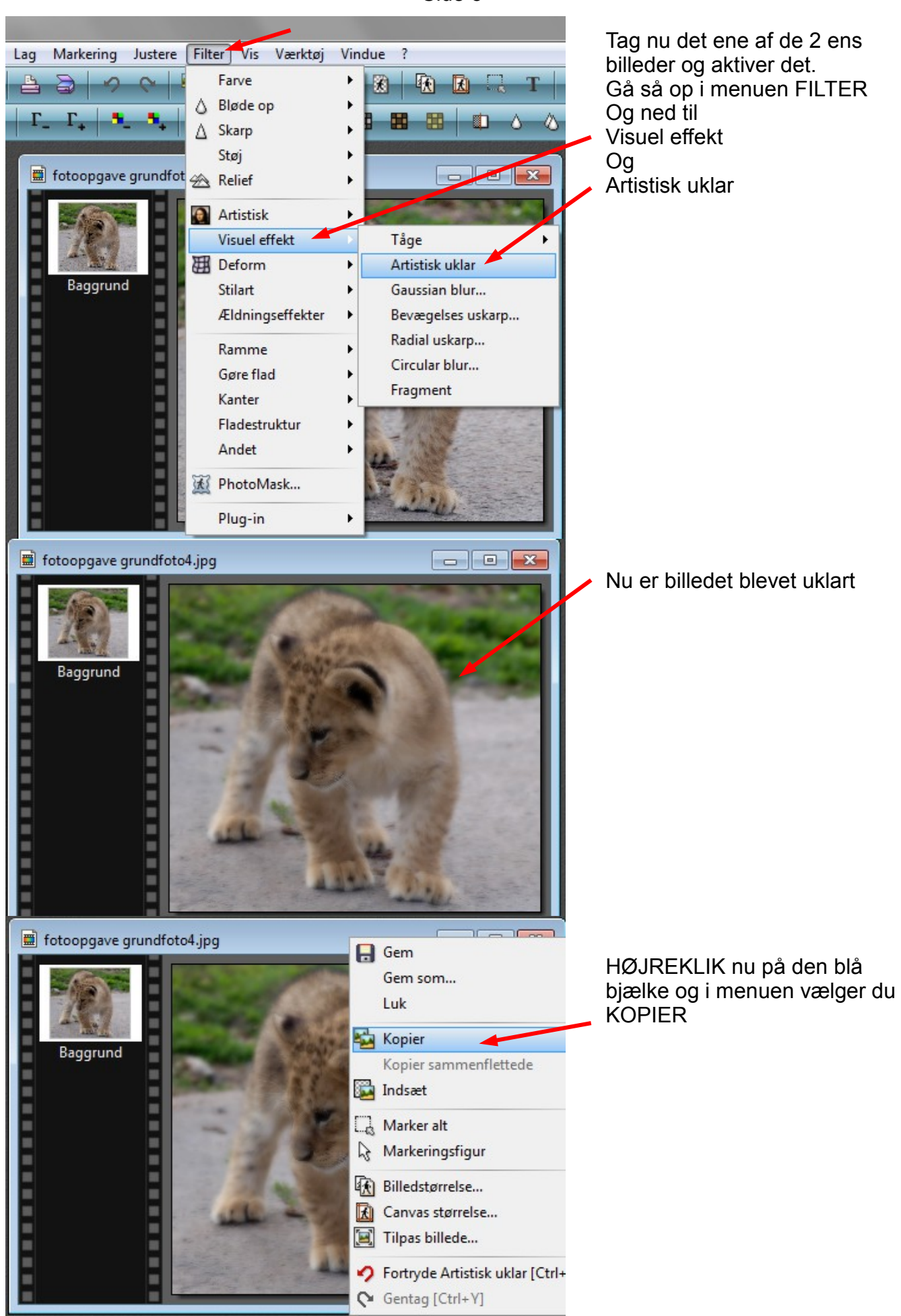

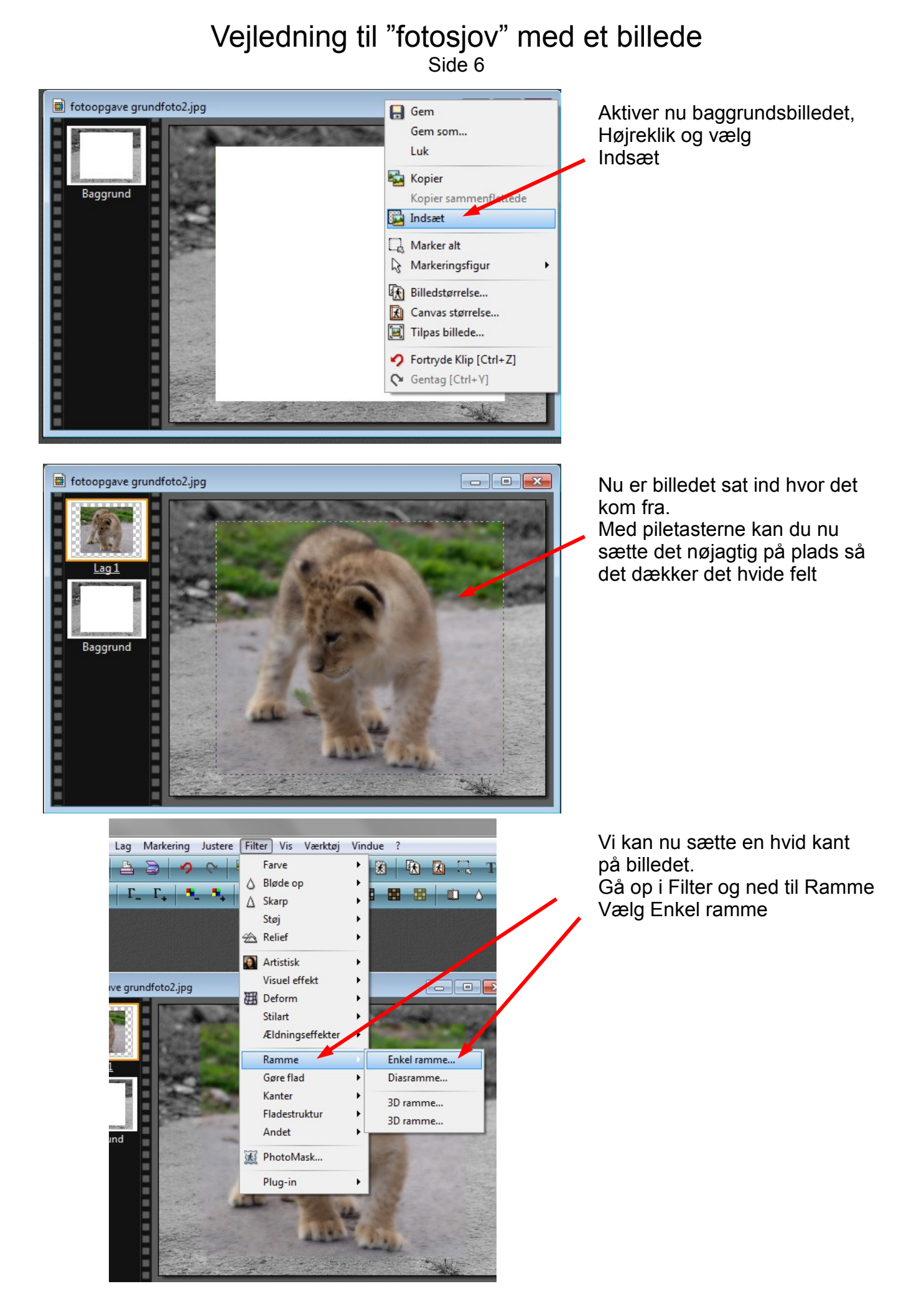

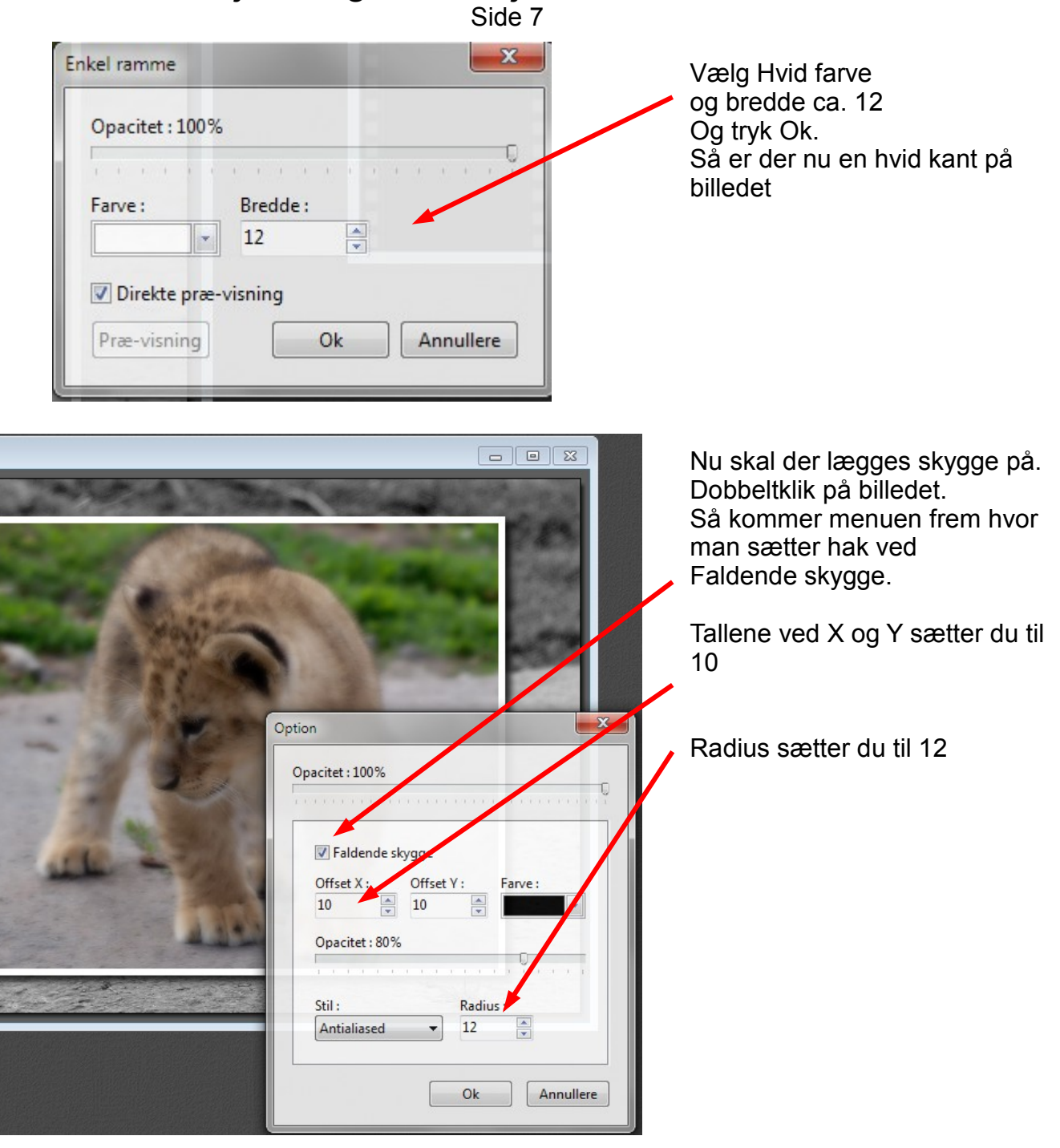

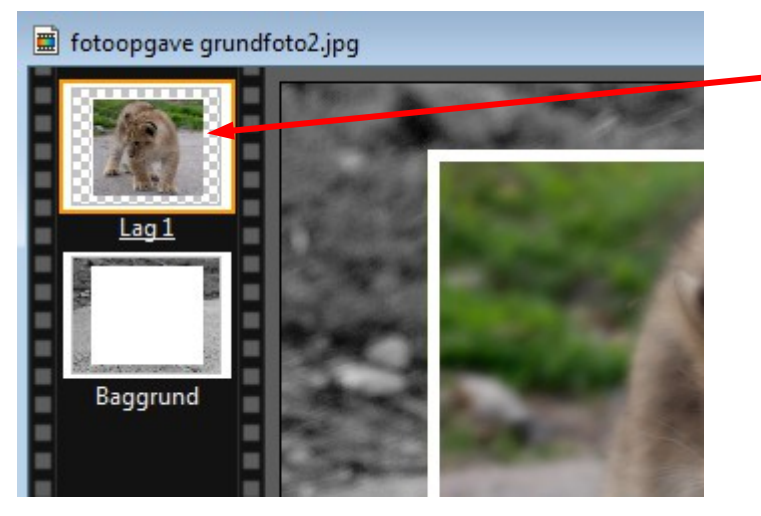

Hvis du ikke kan få menuen frem med skygge, kan du også dobbeltklikke på laget der er aktivt. Det der har en orange kant er aktivt.

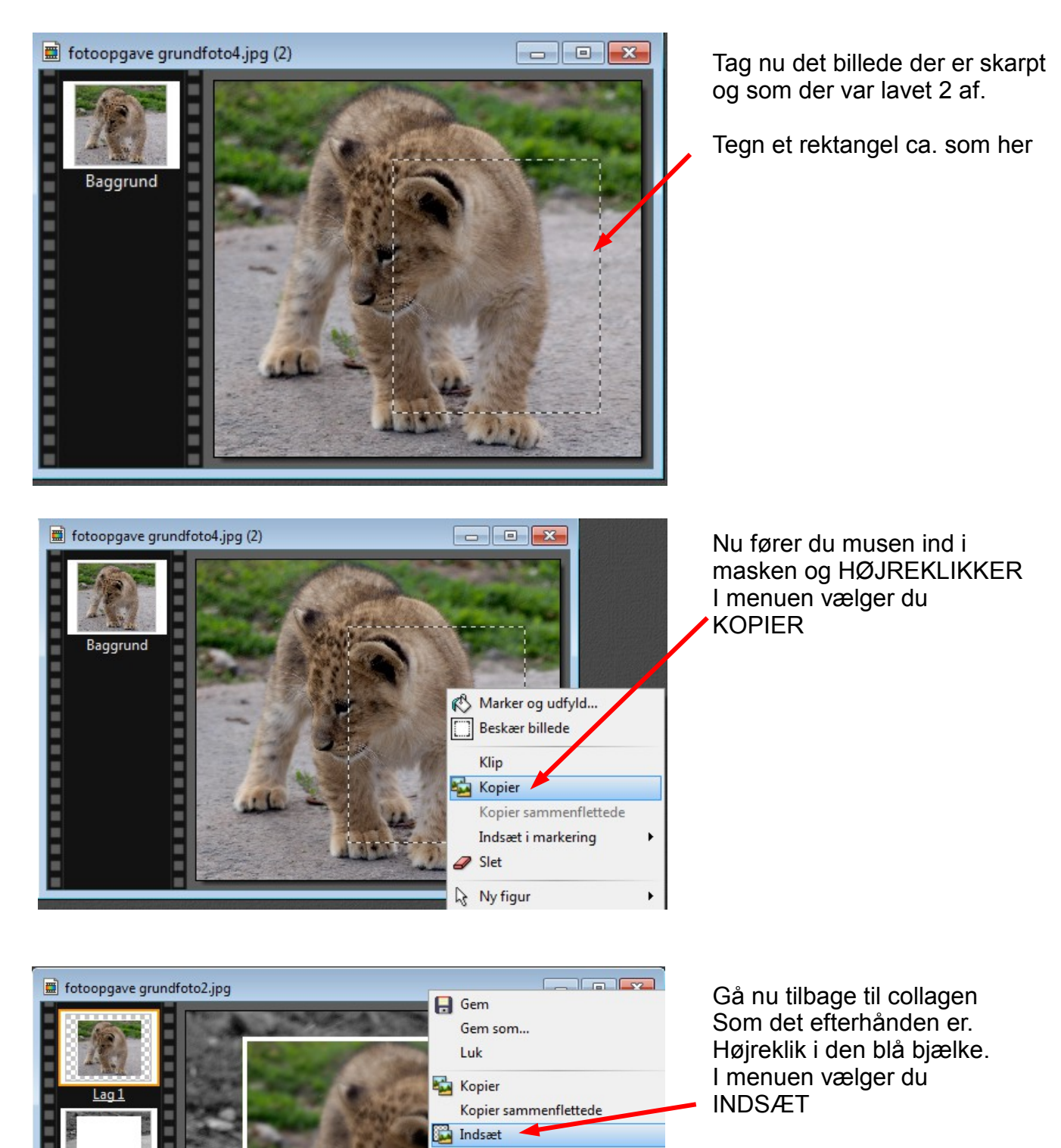

Marker alt

of Markeringsfigur

**Billedstørrelse...** Canvas størrelse... Tilpas billede...

 $\bigcirc$  Gentag [Ctrl+Y]

> Fortryde Enkel ramme [Ctrl+Z]

Baggrund

п

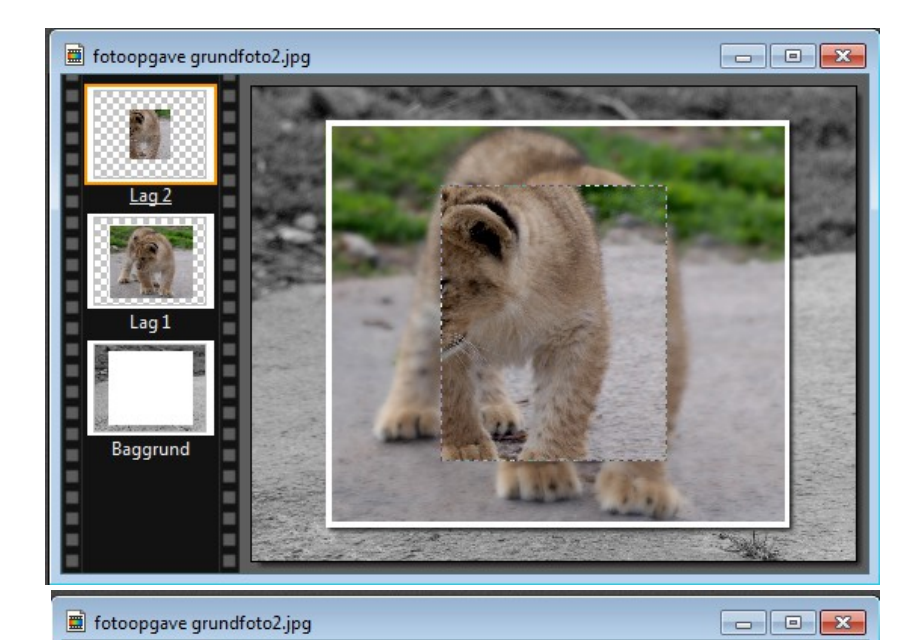

Nu er billedet, udsnittet sat ind i midten.

Nu skal det så sættes på plads med piletasterne så det passer ind i hovedbilledet.

Nu er billedet så sat på plads.

Nu skal der så lægges hvid kant og skygge på nøjagtig samme proces som det uklare billede.

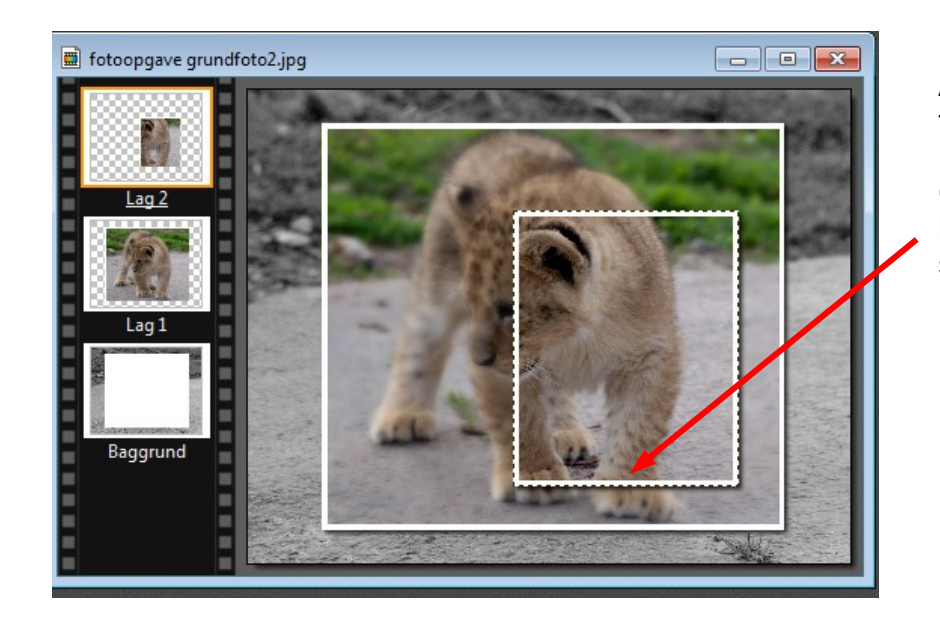

Baggrund

Altså op i menuen Filter og ned til ramme og enkelt ramme.

Og når man dobbeltklikker på billedet lægges skygge på – på samme måde det forrige.

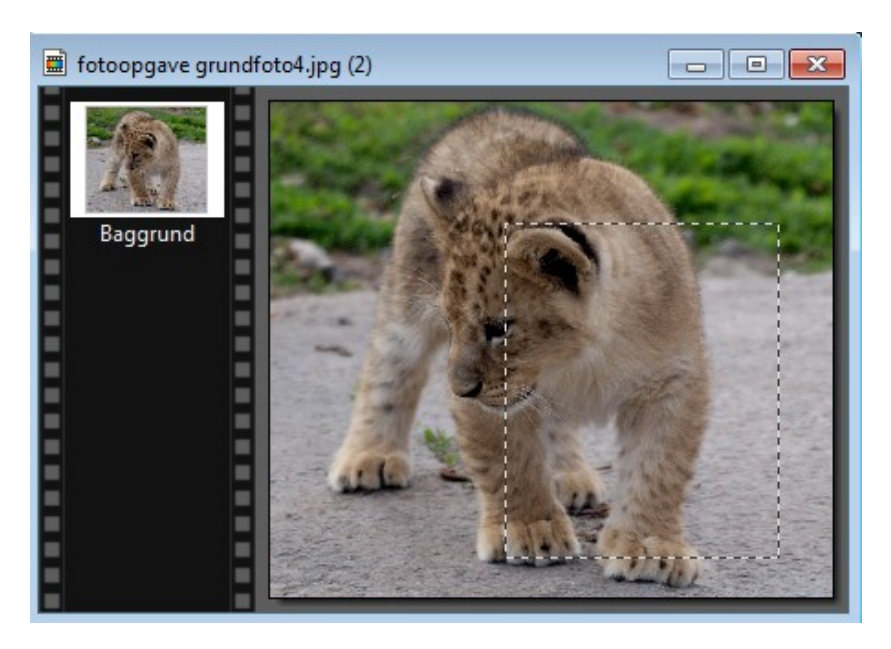

Gå nu tilbage til det skarpe billede hvor du kopierede udsnittet fra.

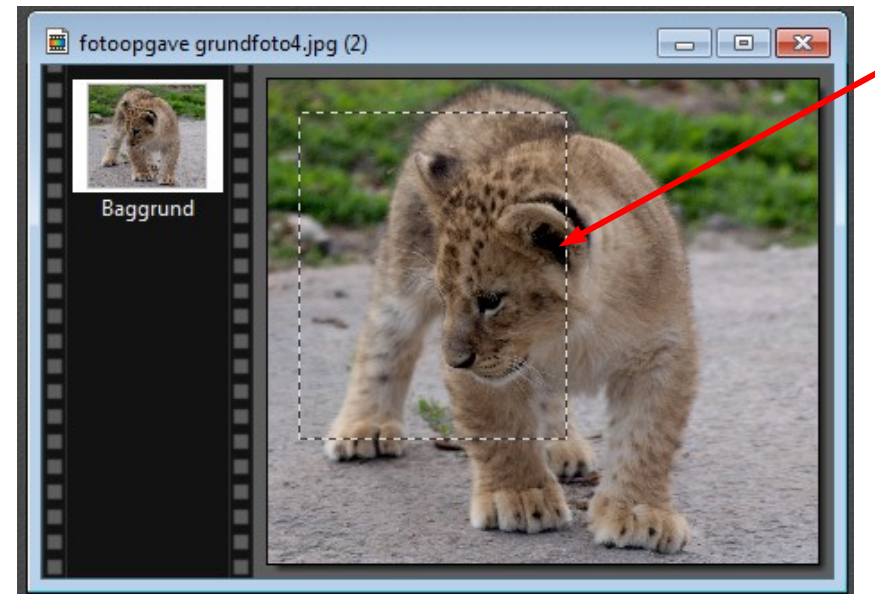

Nu kan du flytte rammen enten med musen eller med piletasterne.

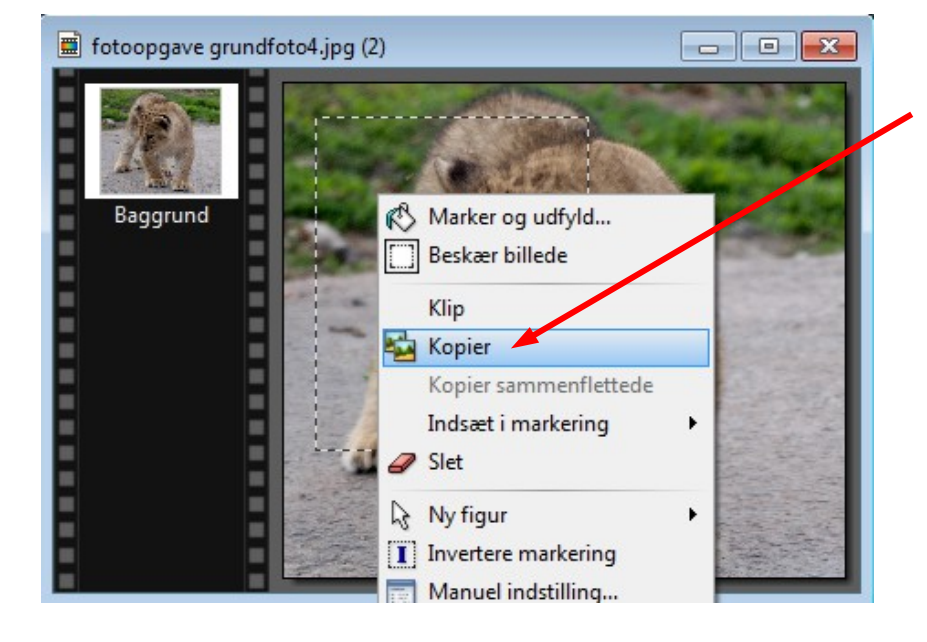

Før igen musen ind i billedet. Højreklik og vælg KOPIER

Aktiver så collagen – klik i den blå bjælke og højreklik. I menuen vælger du INDSÆT

 $\begin{tabular}{|c|c|c|c|c|} \hline \quad \quad & \quad \quad & \quad \quad & \quad \quad \\ \hline \quad \quad & \quad \quad & \quad \quad & \quad \quad \\ \hline \quad \quad & \quad \quad & \quad \quad & \quad \quad \\ \hline \end{tabular}$ fotoopgave grundfoto2.jpg Lag:

Her er så det sidste udsnit af billedet sat ind. Sæt det på plads med piletasterne.

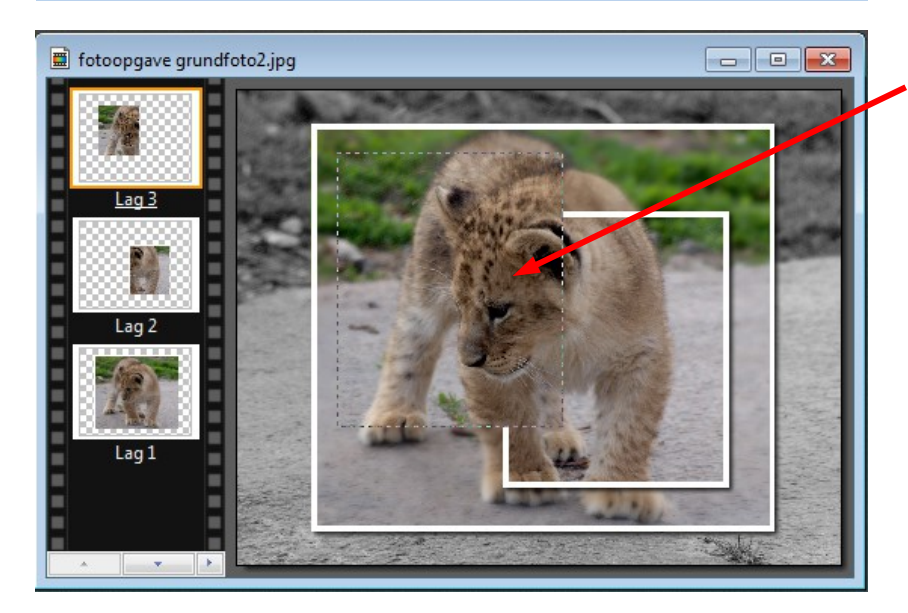

Her er billedet så sat på plads. Nu skal der så sættes hvid ramme på og skygger ligesom det andet udsnit

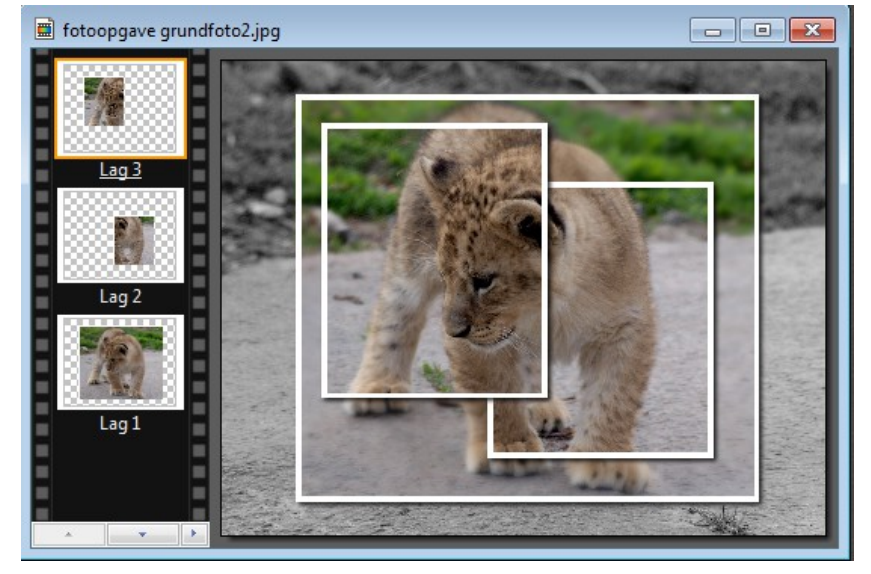

Her er der så sat ramme og skygger på

Nu kan man så sætte en tekst på foroven hvis man vil.

Side 12

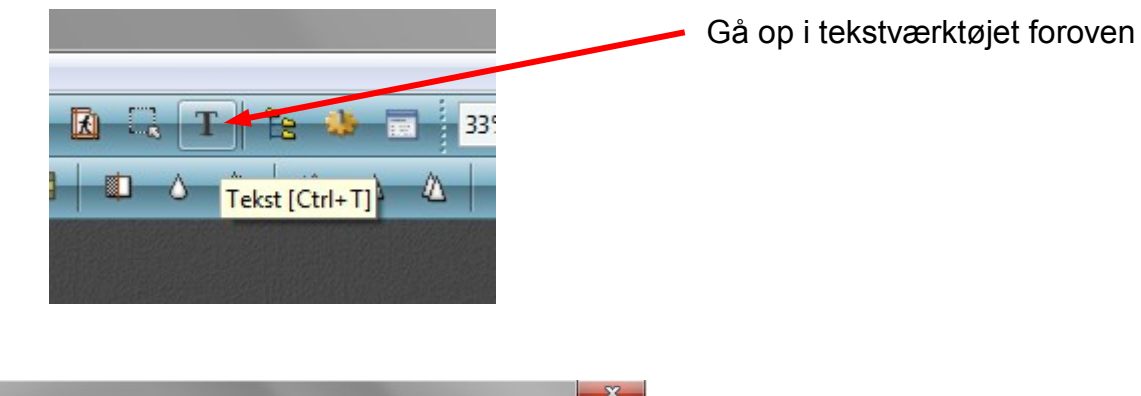

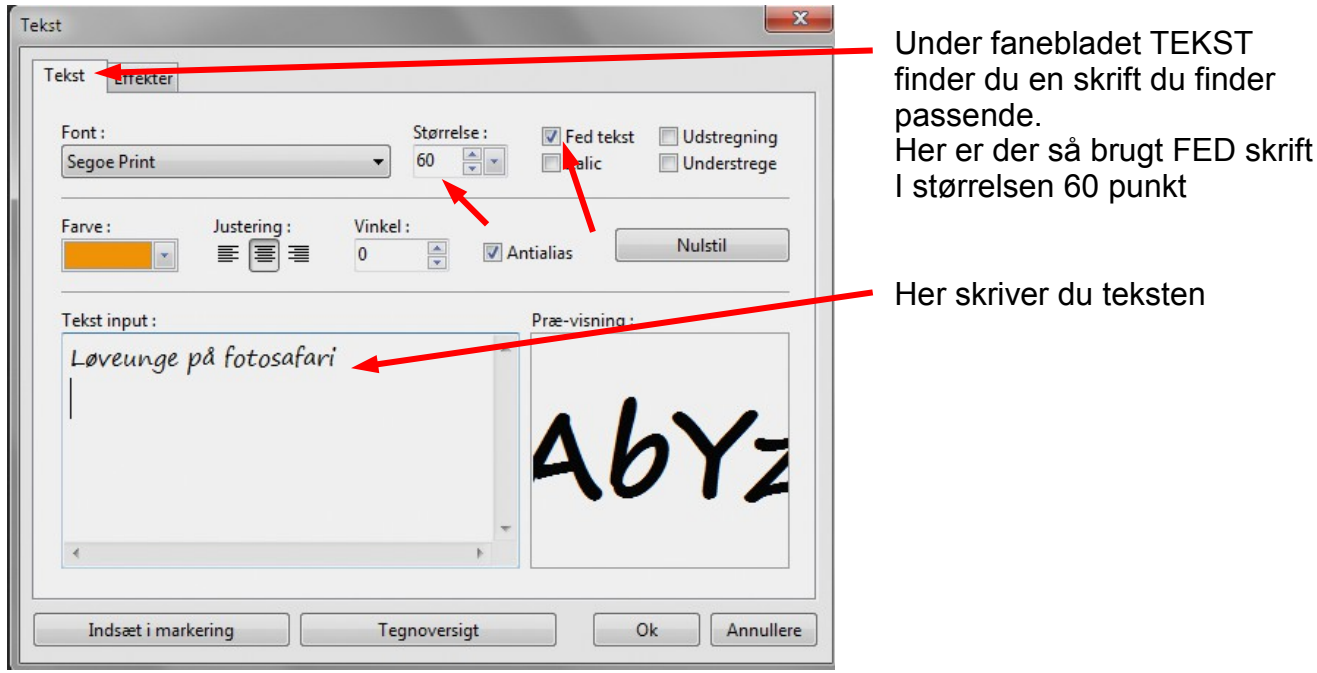

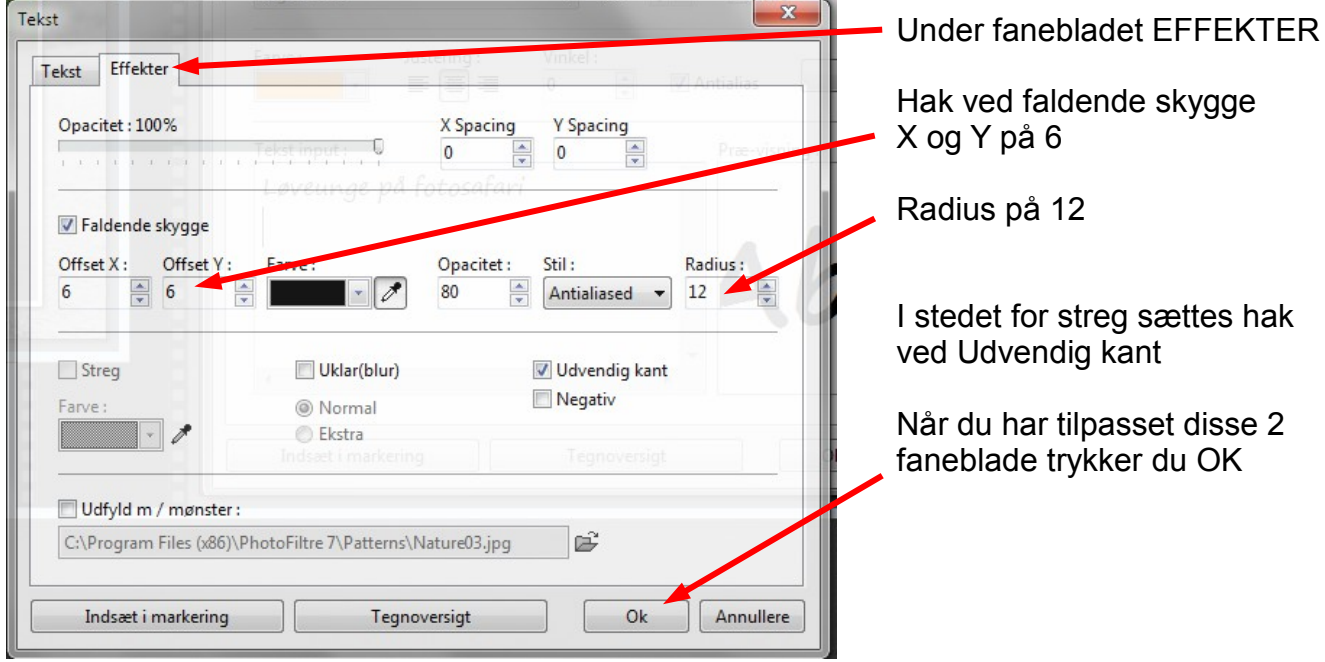

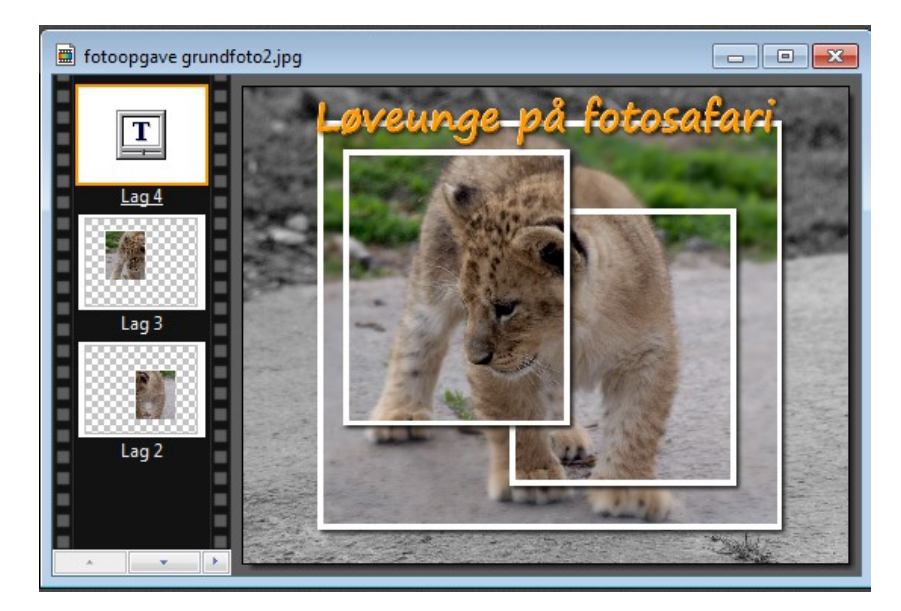

Nu er teksten sat ind og opgaven er sådan set færdig.

Nu mangler kun at samle lagene.

Hold Shift tasten nede den til store bogstaver. Tryk så Enter.

Så samles lagene og du kan gemme billedet som et .jpg billede

## Herunder det færdige billede

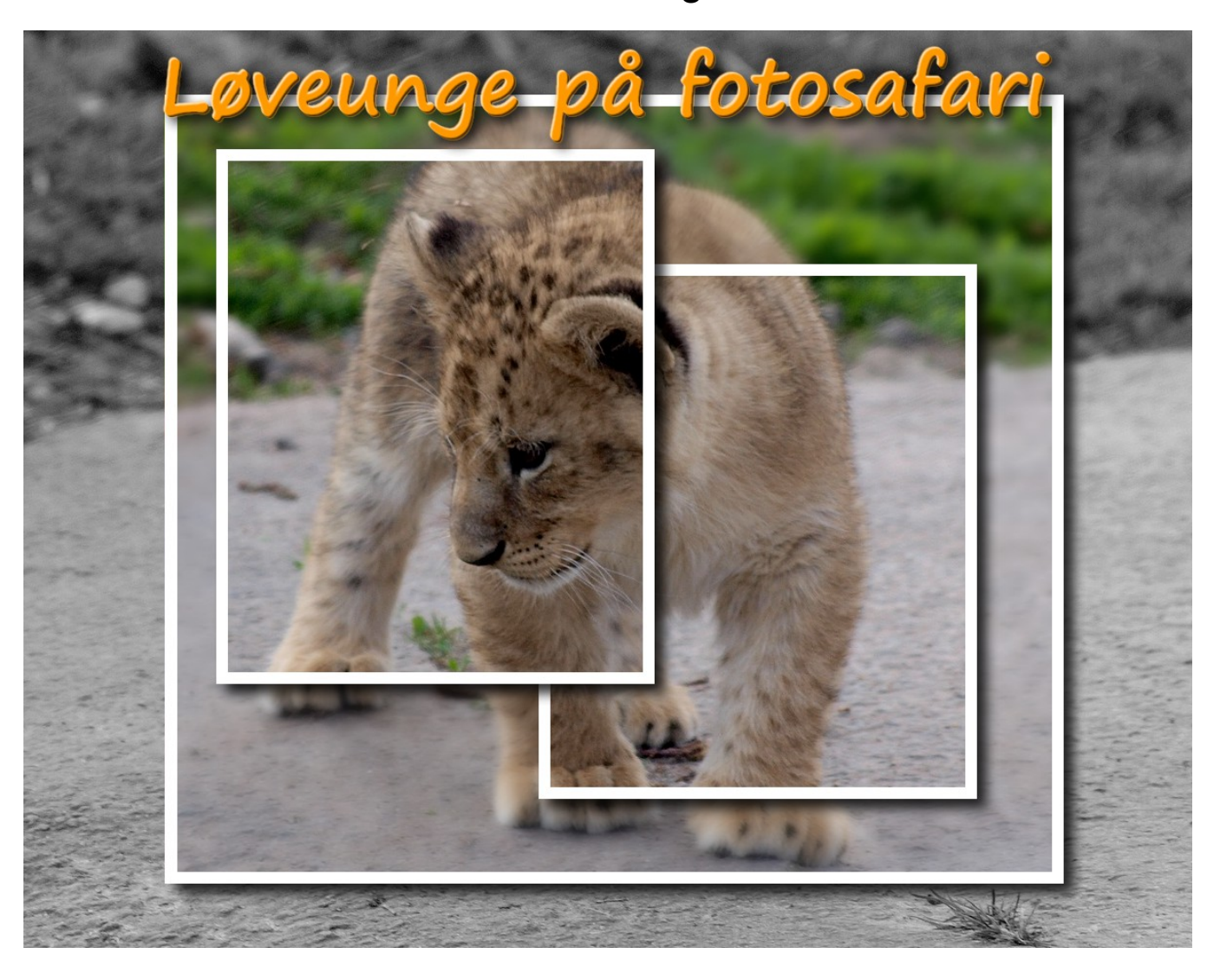